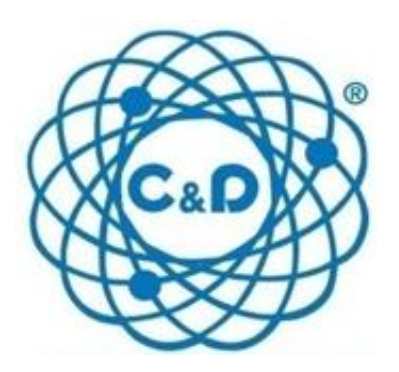

# **Manuale di installazione driver FTDI – v. 1.0**

## **manuale utente**

rev. 1 – 04/05/2015

### **Introduzione**

Questo manuale descrive come installare i drivers FTDI quando il sistema di auto installazione drivers di Windows fallisca. Può capitare che questi drivers abbiano dei problemi ad essere riconosciuti da alcuni sistemi operativi, in particolare con Windows 7 64 bit e Windows 8 64bit.

Usando una Board Nano con programma già caricato e perfettamente funzionante può capitare che la comunicazione in seriale non sia funzionante in alcun verso (non si riesce ne' a ricevere ne' ad inviare dati).

Per essere certi che il computer abbia problemi a riconoscere il dispositivo bisogna aprire la funzionalità di Windows "Gestione dispositivi". Apri il pannello di controllo (nel menu del pulsante Start (Avvio); scrivi "Gestione dispositivi" in alto a destra di questa pagina nella label "Cerca nel pannello di controllo".

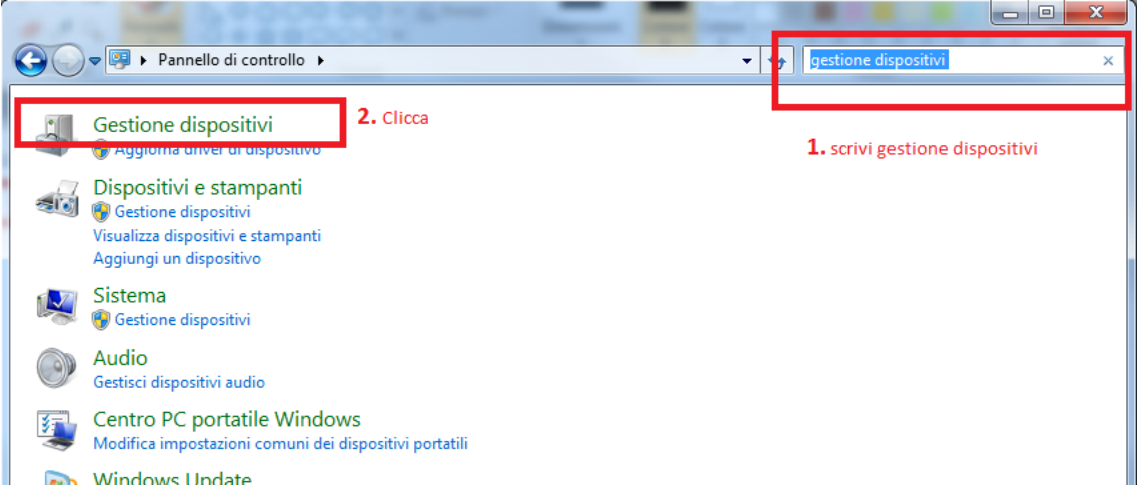

**Fig. 1 Gestione dei dispositivi**

In alternativa, click destro sull'icona "Computer" sul desktop e seleziona "Proprietà", poi "Gestione Dispositivi" sulla sinistra.

Se hai seguito correttamente il passo precedente vedrai aperta la schermata in figura 2. In alto, clicca "Visualizza>Dispositivi per tipo". Sotto "Porte (COM e LPT)" dovresti vedere una voce "USB Serial Port (COMxxx)" (con un numero di COM che varia in base al computer e al programmatore). Questa voce dovrebbe apparire a scomparire quando colleghi/scolleghi l'USB (in questo modo puoi capire quale porta devi configurare, in caso ci siano altre COM nella lista). Inoltre, sotto "Controller USB (Universal Serial Bus)", dovresti vedere una voce "USB Serial Converter" (anche questa compare/scompare).

**Se non dovessi riuscire a vedere una o entrambe di queste voci**, clicca in cima alla window "Azione>Rileva modifiche hardware" per forzare Windows a installare i driver per il programmatore USB. Puoi anche guardare sotto "Altri dispositivi" per vedere se il programmatore appare sotto questa voce (figura 2). Se dovesse apparire in Altri dispositivi una voce "FT232R USB UART " (figura 2), dovrai procedere ad installare manualmente il dispositivo.

## **Come risolvere il problema**

Per risolvere il problema, dovrai seguire queste istruzioni:

- 1. Scaricare in the dal sequente link [https://www.cedelettronica.com/it/prodotti/automazione/board-nano-v30-](https://www.cedelettronica.com/it/prodotti/automazione/board-nano-v30--compatibile-/2568) [compatibile-/2568](https://www.cedelettronica.com/it/prodotti/automazione/board-nano-v30--compatibile-/2568) il file "CDM v2.10.00 WHQL Certified.zip".
- 2. Decomprimi il file "CDM v2.10.00 WHQL Certified.zip" dove preferisci (verrà creata una cartella con lo stesso nome, che contiene i driver necessari).
- 3. Nella schermata gestione dispositivi seleziona "FT232R USB UART ", poi col tasto destro clicca e si dovrebbe aprire un menu di selezione; dovresti trovare la voce "Aggiornamento software driver" clicca col tasto sinistro del mouse; questa azione apre una nuova finestra dove devi selezionare "Cerca software del driver nel computer".

Se cliccando col tasto destro non dovessi trovare "Aggiornamento software driver" clicca sulla voce "Rileva modifiche hardware".

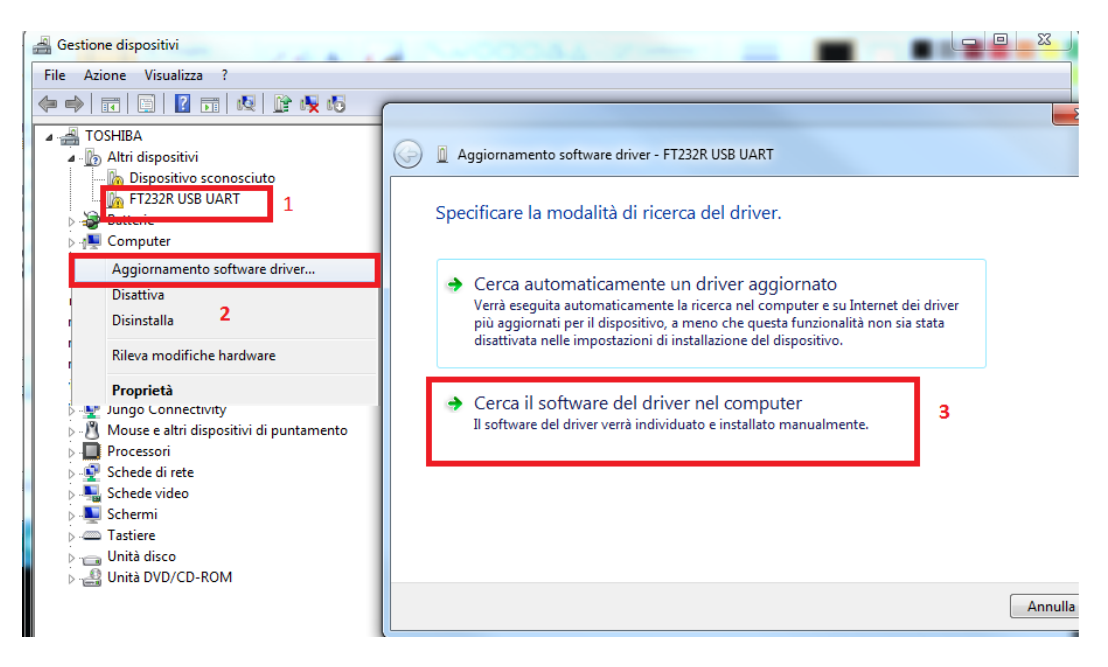

**Fig. 2 Aggiornamento software driver**

4. Se dovessi aver eseguito correttamente i passi precedentemente indicati la window "Aggiornamento software driver – FT232R USB UART" sarà aggiornata come in figura 3; ora seleziona la voce "Scegli manualmente da un elenco driver di dispositivo nel computer" e cliccare su "Avanti", come in figura 3.

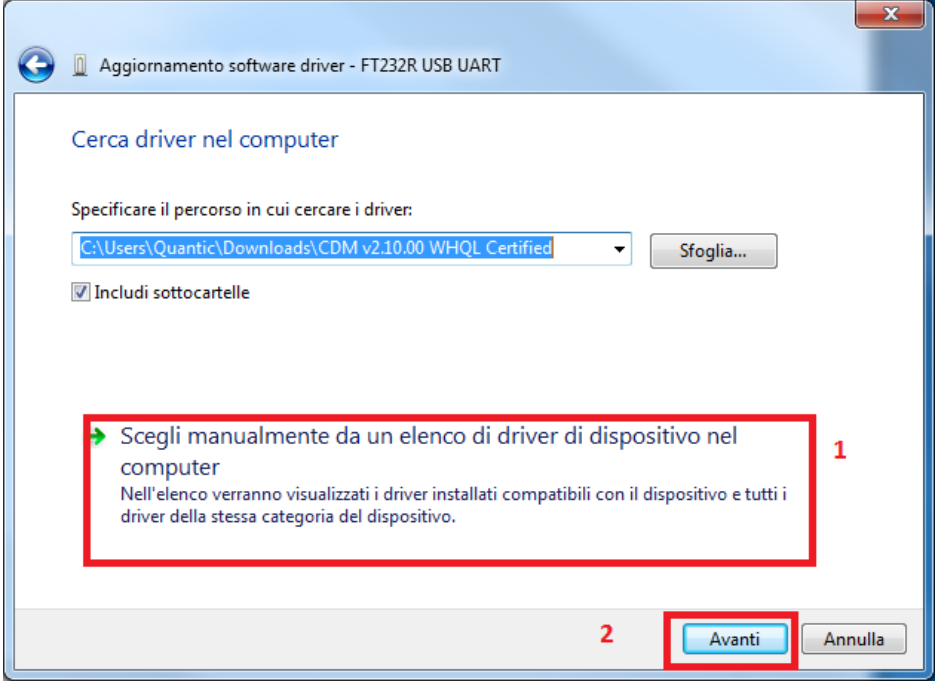

**Fig. 3 Aggiornamento manuale driver FT232R USB UART**

Questa selezione apre una nuova finestra, non selezionare nulla e cliccare su "Avanti", questa selezione apre una nuova finestra dove bisogna specificare la locazione del file da installare, vedi figura 4.

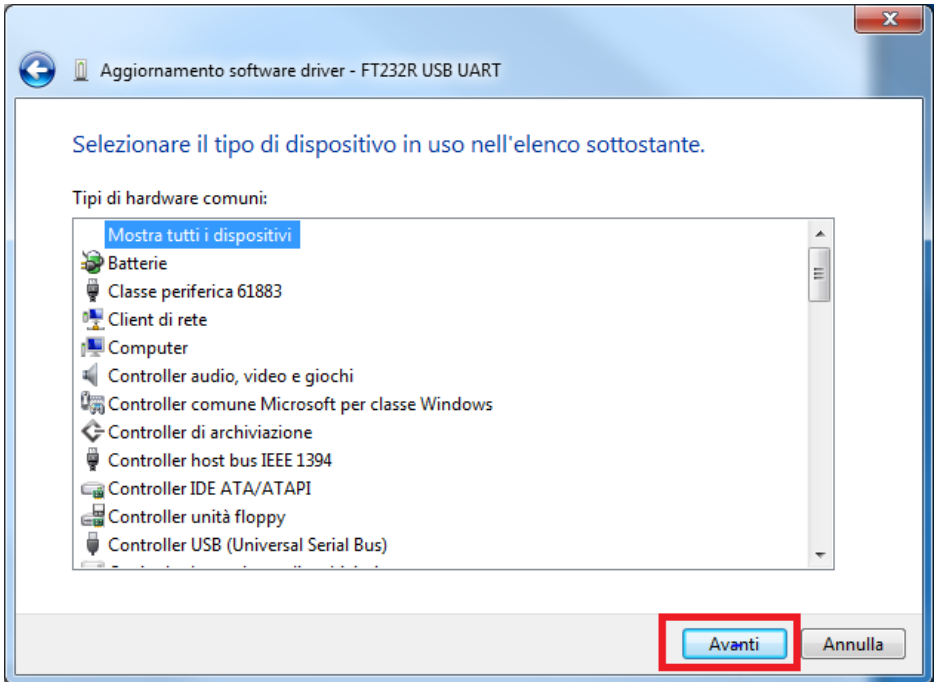

**Fig. 4 Aggiornamento manuale driver FT232R USB UART**

5. La selezione precedente crea una finestra dalla quale si deve indicare il path dove è stato salvata la cartella con i driver ( vedi punto 1). Cliccando su sfoglia, verrà aperta una nuova finestra dove indicare il file da caricare (figura 5). Navigando nella radice della cartella dovrai trovare il file "ftdibus.inf", selezionalo e clicca su apri.

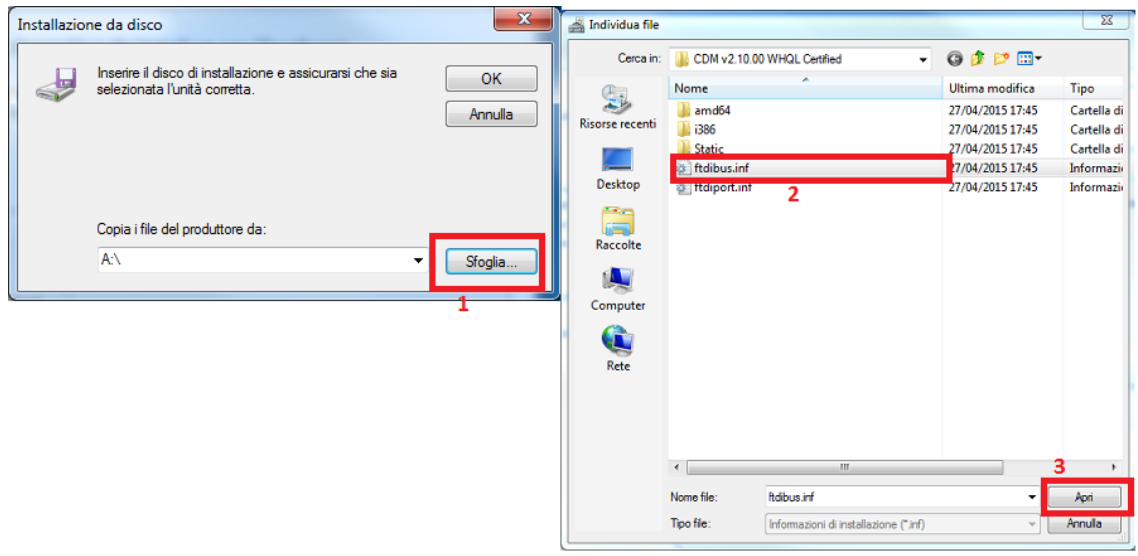

#### **Fig. 5 Selezionare il file ftdibus.inf**

- 6. Questa selezione aggiornerà la finestra aperta al punto 3, dovrai vedere la finestra come in figura 6, seleziona la voce "USB Serial Convert" e clicca su "Avanti". Durante l'installazione potrebbe comparire un avviso di aggiornamento driver scegliere "SI" per proseguire con l'installazione del driver.
- 7. Attendi l'installazione del driver e se dovesse concludere correttamente vedrai la finestra come in figura 7.

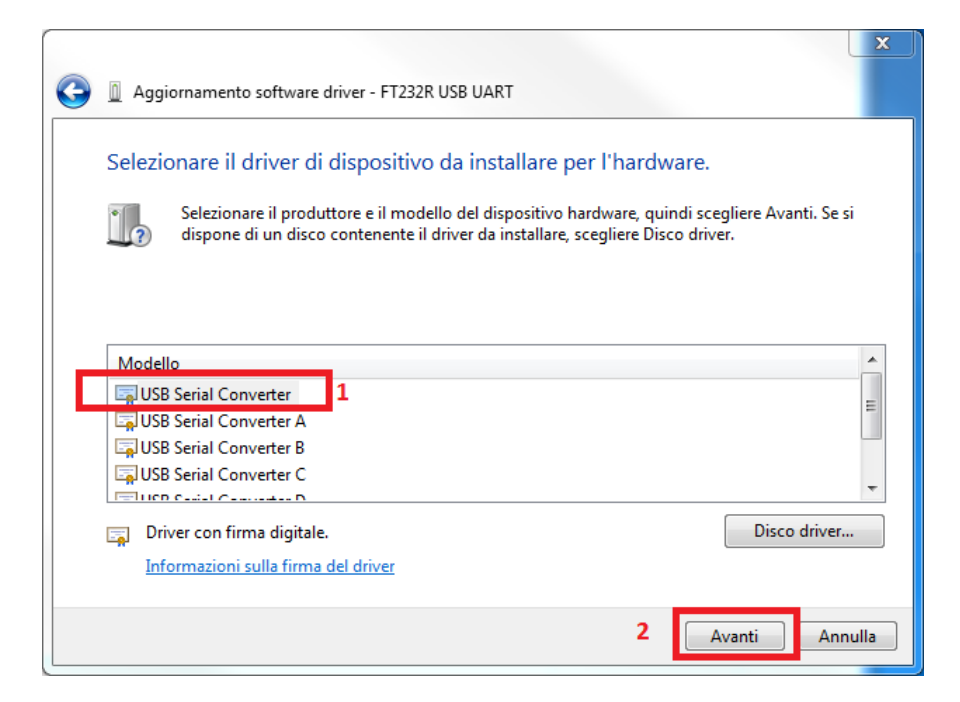

**Fig. 6 Installazione USB Serial Converter**

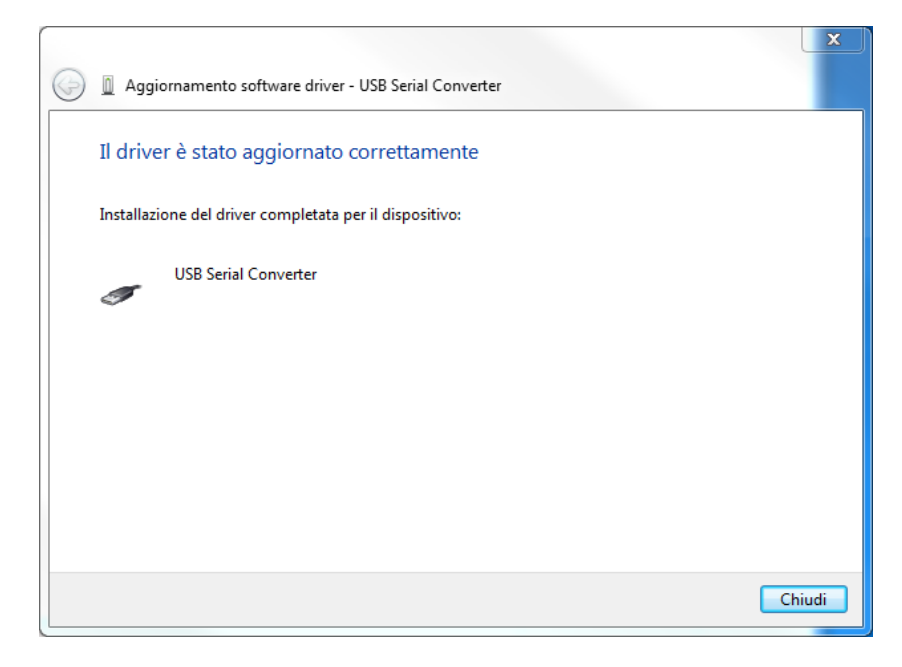

**Fig. 7 Aggiornamento USB Serial Converter completato**

8. Se l'operazione precedente è andata a buon fine ritorna in "Gestione dispositivi" e clicca col tasto destro del mouse (figura 8); se non trovi scritto "Aggiornamento software driver" clicca sulla voce "Rileva modifiche hardware"; aspettare che i driver vengano rilevati.

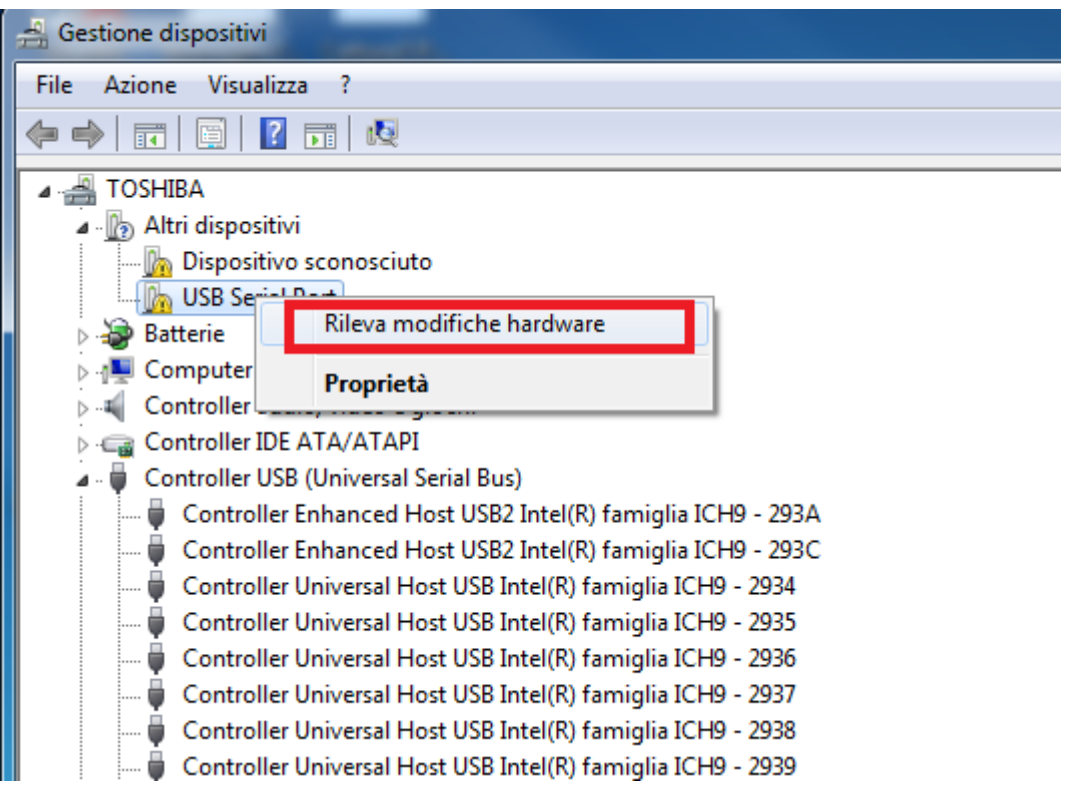

**Fig. 8 Verifica Aggiornamento in Gestione dispositivi**

9. Una volta terminata la rilevazione delle modifiche, cliccare sulla voce "Aggiornamento software driver", rifare i passi fatti per la prima installazione dal punto 2 al punto 5. Quando verrà visualizzata la finestra "Aggiornamento software driver – USB Serial Port" scegliere dall'elenco il modello **USB Serial Port** e cliccare su avanti.

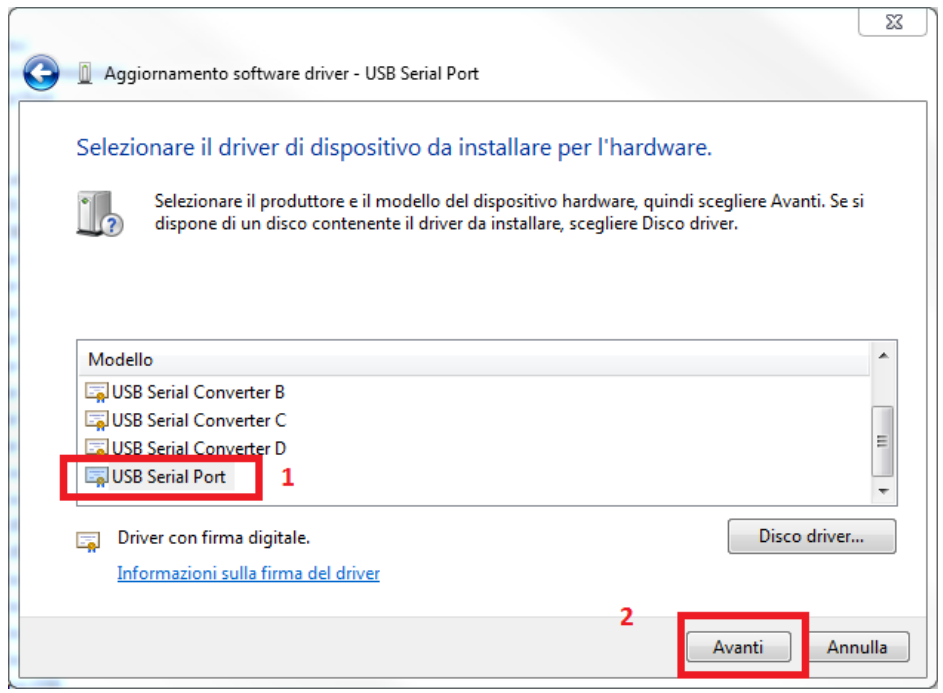

**Fig. 9 Installazione USB Serial Port**

10. Se l'installazione dovesse essere andata a buon fine, tornando nella schermata "Gestione dispositivi", vedrai sotto la voce COM il dispositivo installato e il numero della COM ad esso associato,

#### *IP I/O controller – v1.0*

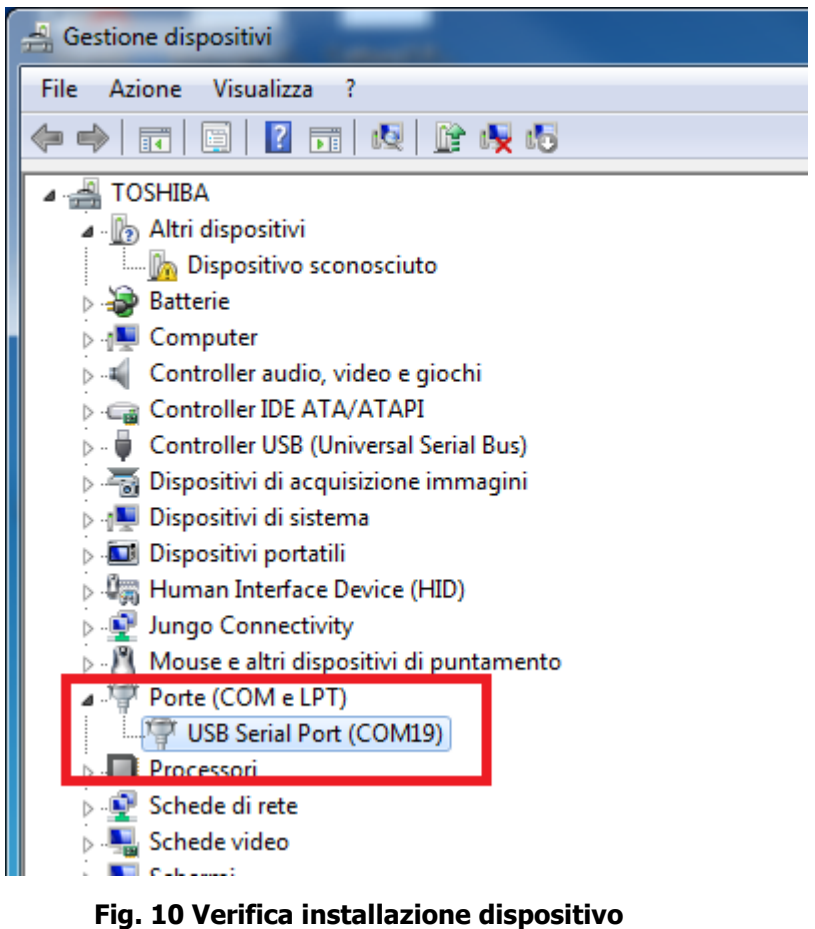

**in Porte (COM e LPT)**